# REGISTERING ADDITIONAL DEVICES

https://406registration.com

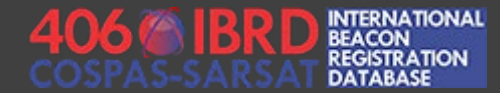

## BEFORE YOU BEGIN – REQUIRED INFORMATION

Login and password for your pre-existing IBRD account

Hex ID for your new device

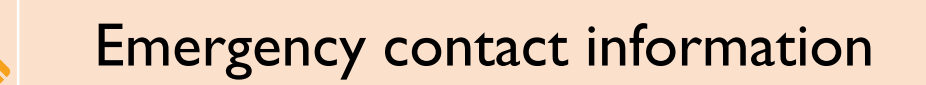

# TASKS TO COMPLETE

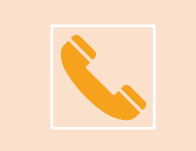

Register your new beacon and provide emergency contact information

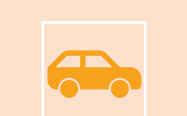

Add supplementary vehicle and activity information

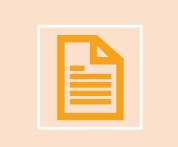

Save your registration record and generate a certificate of registration

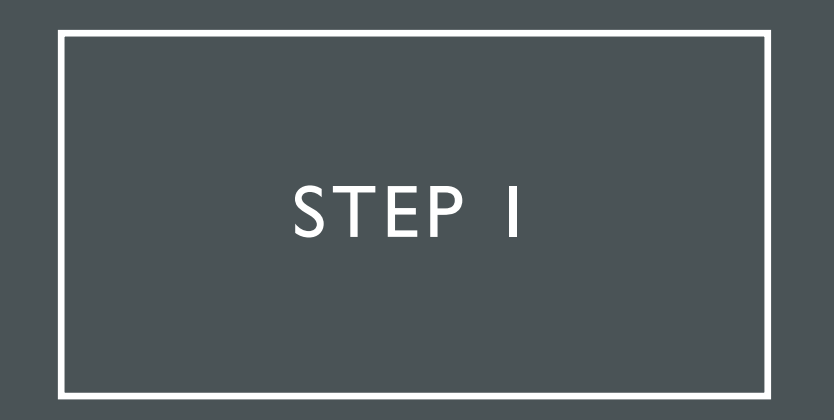

Visit the IBRD website at [https://406registration.com](https://406registration.com/)

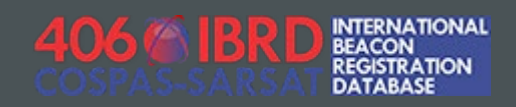

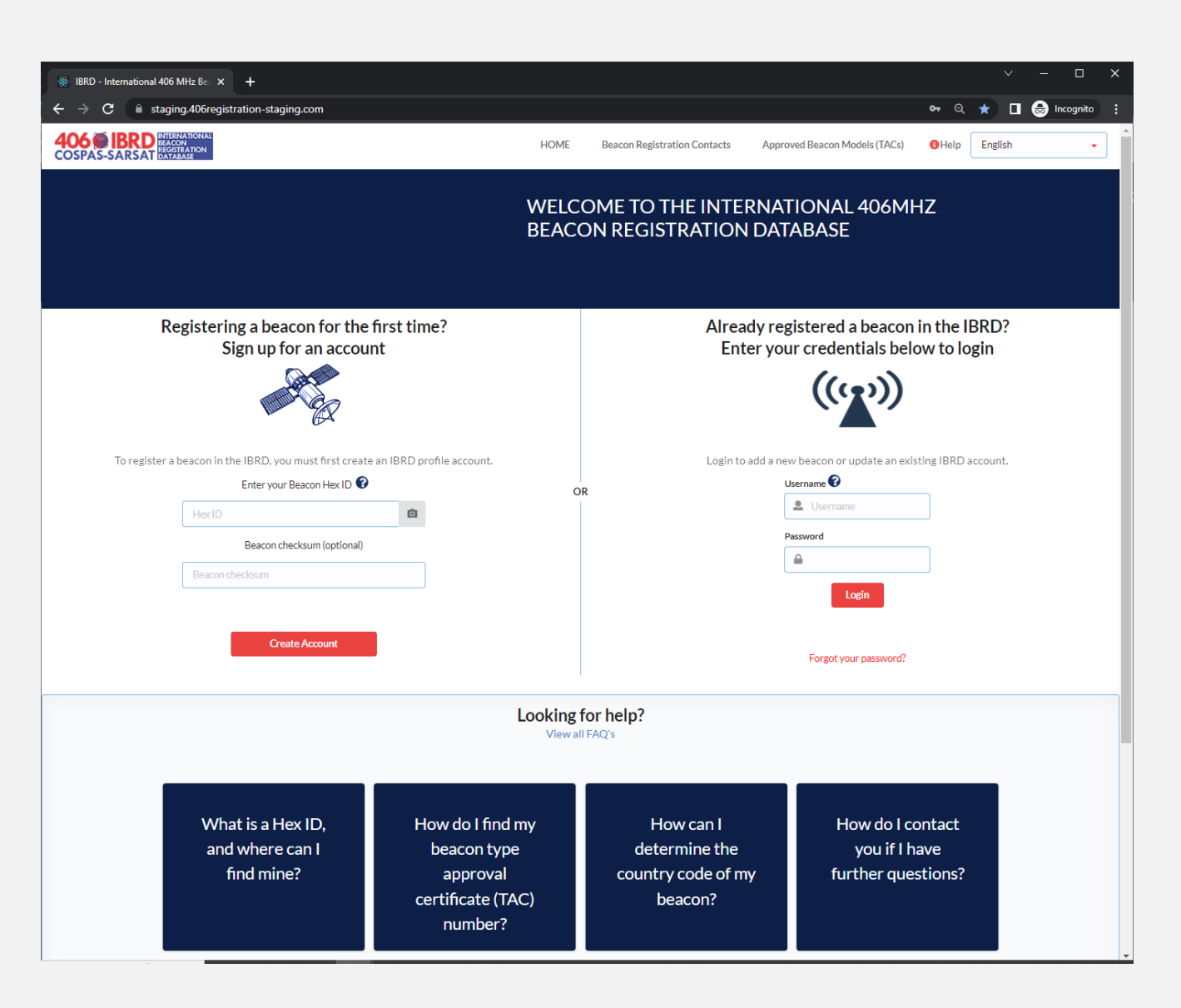

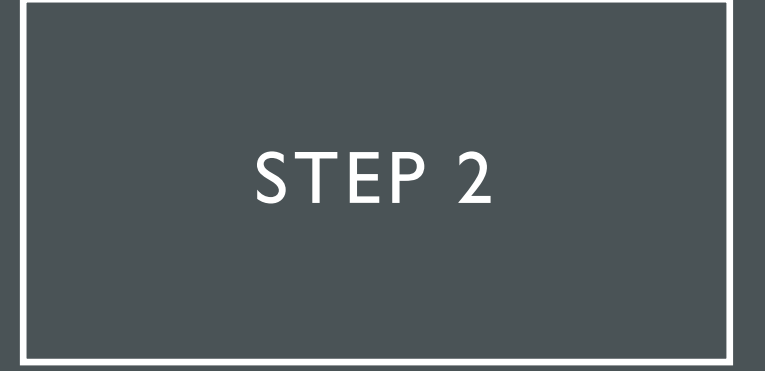

Log in using your pre-existing login and password

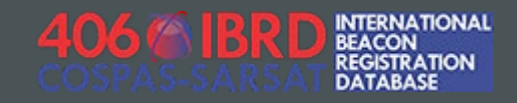

Already registered a beacon in the IBRD? Enter your credentials below to login

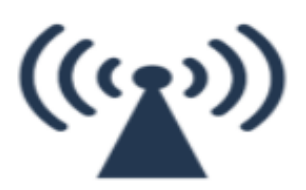

#### Login to add a new beacon or update an existing IBRD account.

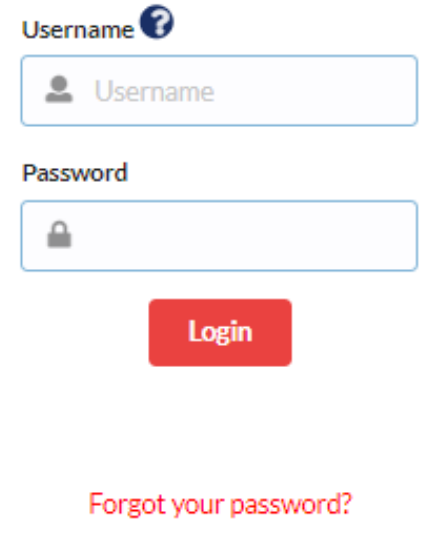

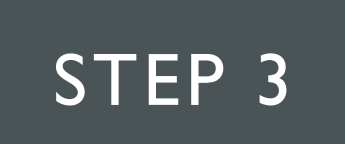

### Accept the site use disclaimer

#### **Important Notice:**

You must agree to the following statements before entering or modifying any International Beacon Registration Database (IBRD) Registration Record.

Cospas-Sarsat is neither responsible nor liable for the accuracy of the data in the IBRD. The data provider is solely responsible for the accuracy of all the information entered into the IBRD.

Although the information provided will become a matter of public record, there is no intent to circulate the information furnished beyond its intended purpose, i.e., to assist SAR Services in carrying out their mission of search and rescue and false alert abatement and to the National Administration designated by the country code of the beacon.

Cospas-Sarsat will not be responsible for unauthorised access or unauthorised changes to IBRD registration data that may result from malicious activities. Cospas-Sarsat will, on a best effort basis, implement measures to protect the integrity of the data, however, Cospas-Sarsat does not guarantee that registration information will not be corrupted or lost.

Cospas-Sarsat accepts no liability for loss of life or property that may result from inaccurate or incomplete data.

Decline

Accept

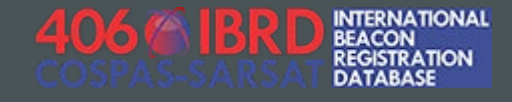

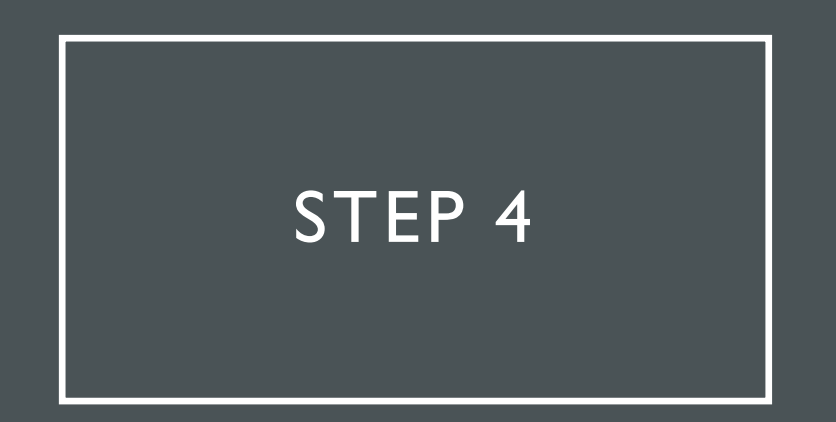

On the Dashboard page, click the red "Add Beacon + " button

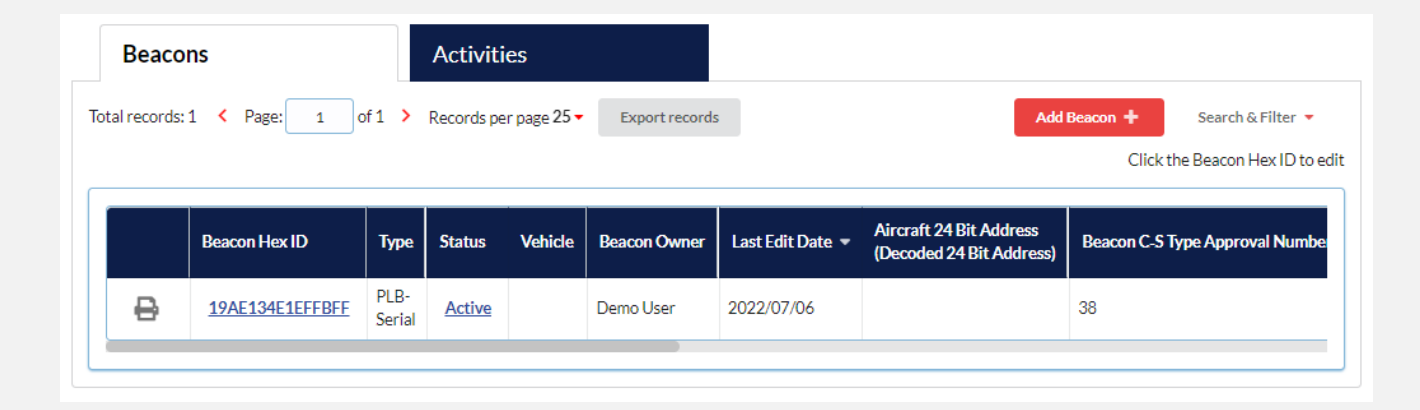

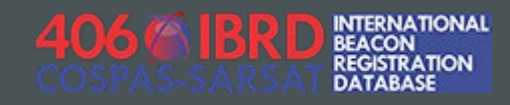

## STEP 5

Enter your Hex ID and re-enter it to confirm. You will then be prompted for Beacon Owner and Emergency Contact information, and the process will continue in the same manner as you will have experienced when registering the first device on your account.

### **Beacon Registration** Register a Beacon Enter your Beacon Hex ID 19AE134E1CFFBFF Ō. 19AE134E1CFFBFF Ō Beacon checksum (optional) Beacon checksum

**Beacon Type:** PLB-Serial **Country Code:** BELGIUM (205)

**Register Beacon** 

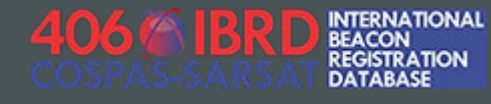

## REGISTRATION COMPLETE!

Upon completion of the forms, click "Save" and select the option to "Return to Dashboard" where you will see your new registration record alongside any previous registration records that you have created.

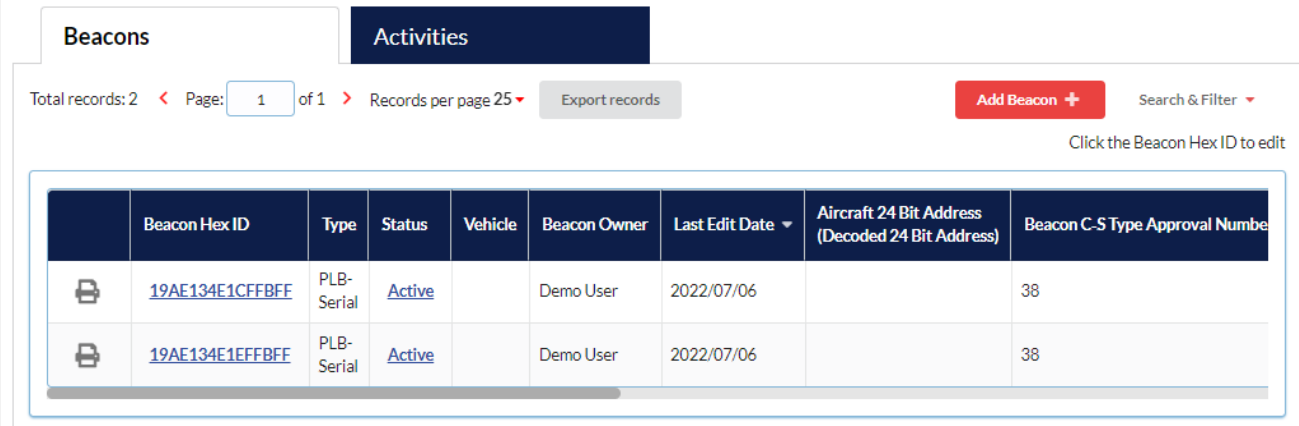

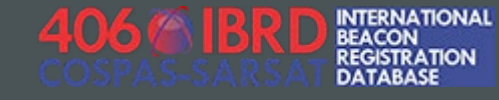